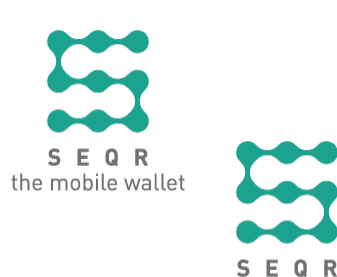

the mobile wallet

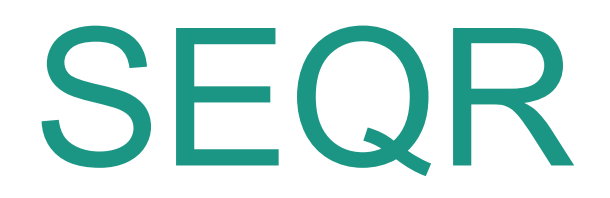

## How to receive payment with SEQR in your cash register system BRP Systems

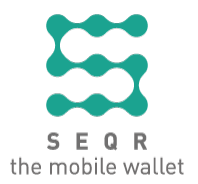

# **Contents**

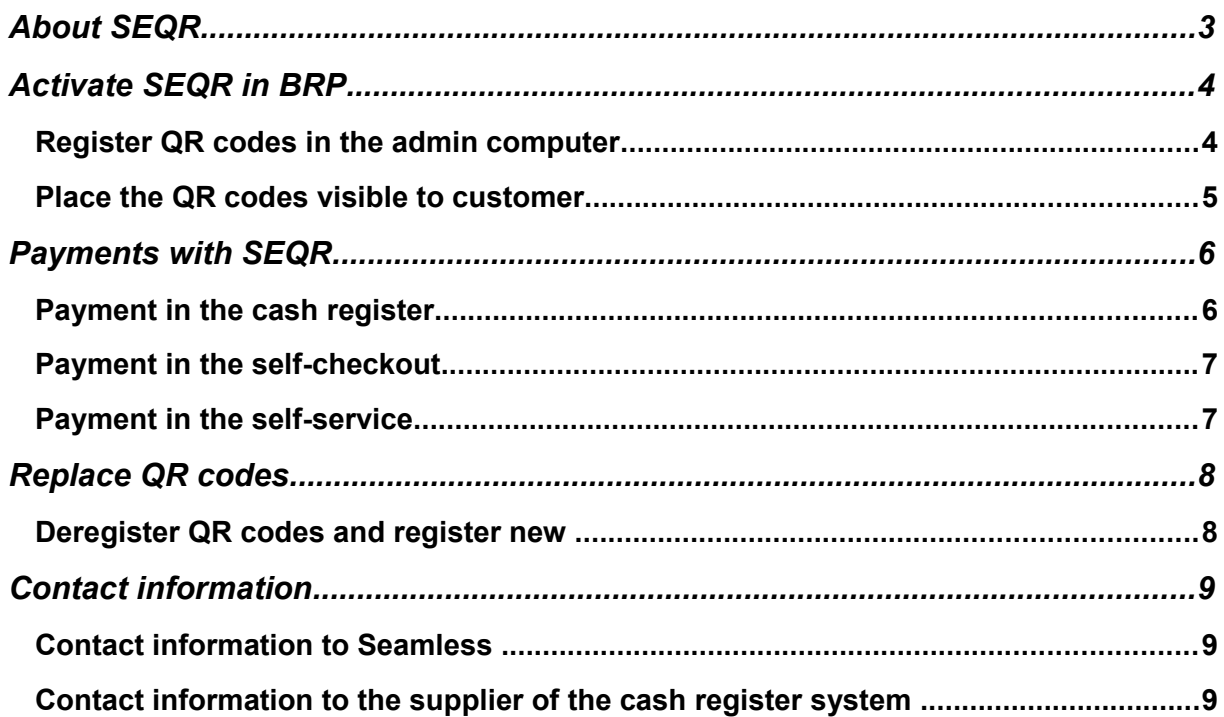

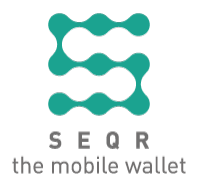

# About SEQR

SEQR (se•cure) is a system for mobile payments. Its flexible platform works in almost any payment situation. Key factors are security, speed, accessibility and usability. SEQR offers the ability for user interaction, through the SEQR app, with an almost limitless range of functions in connection with shopping and payments.

Thanks to the Seamless transaction switch and personal digital identification based on verified security standards, a very high level of security is achieved with a low transaction cost.

The SEQR technology uses a unique ID (QR code and NFC tag) on the frontend (to match buyer and seller) and the transaction switch on the backend. All transactions in the system require connection to the SEQR payment network for clearing in real time.

To become a SEQR user, the consumer must have a mobile phone/device that can run the SEQR app. To conduct transactions, the consumer must have data coverage via mobile phone/device at the time of payment. The SEQR user simply scans the QR code at the cash register with the app and confirms the payment with the PIN code. Fast, easy and secure. And the merchants reduce their transaction costs by 50%.

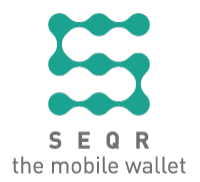

# Activate SEQR in BRP

These are examples of descriptions and suggestions of pictures to be added for activation of SEQR in your cash register system, that is how to

register QR codes in the admin computer

place the codes visible to the customer

## Register QR codes in the admin computer

These are examples on how to register QR codes in the administrative computer .

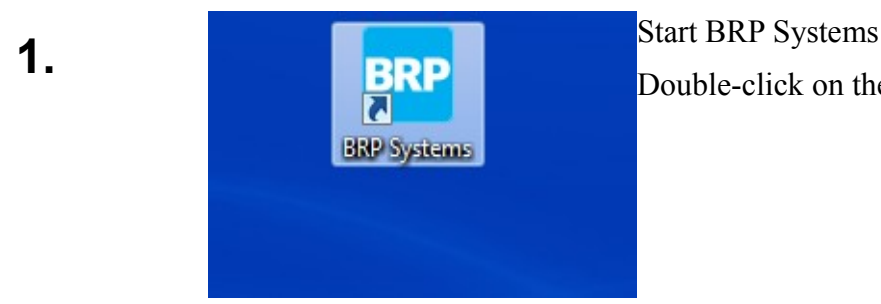

Double-click on the BRP Systems icon

**2.** • Log in.

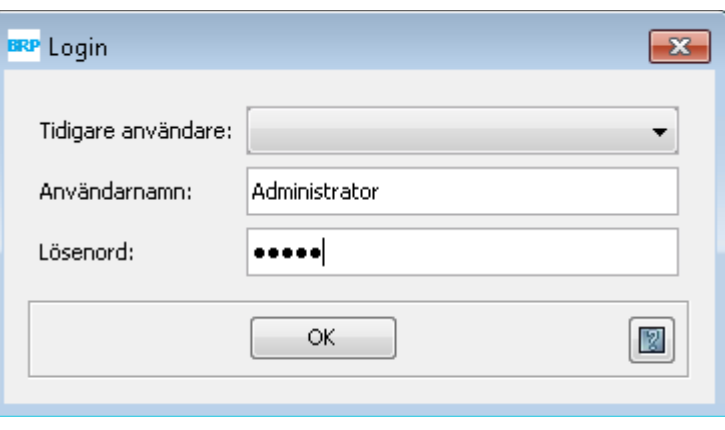

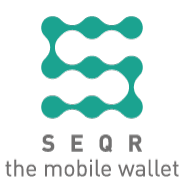

**3.** • Enter the Settings menu

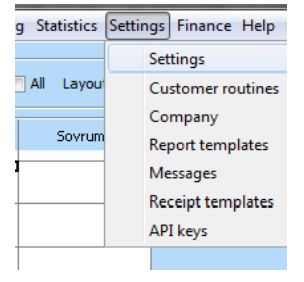

• Search for 'digitalwallet'

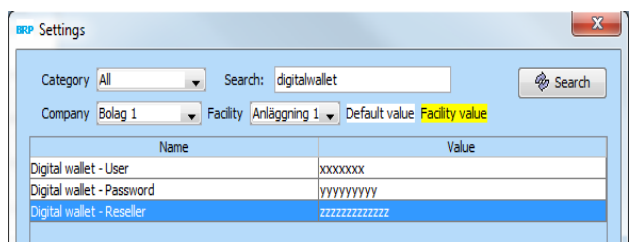

• Double-click each entry and enter seqr credentials

## • Enter the Payment methods menu

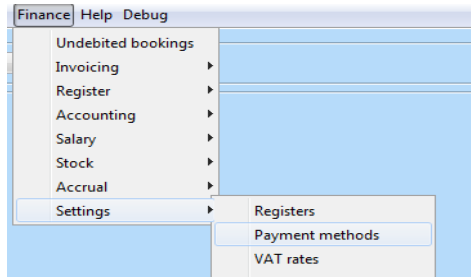

• Double-click the SEQR payment method

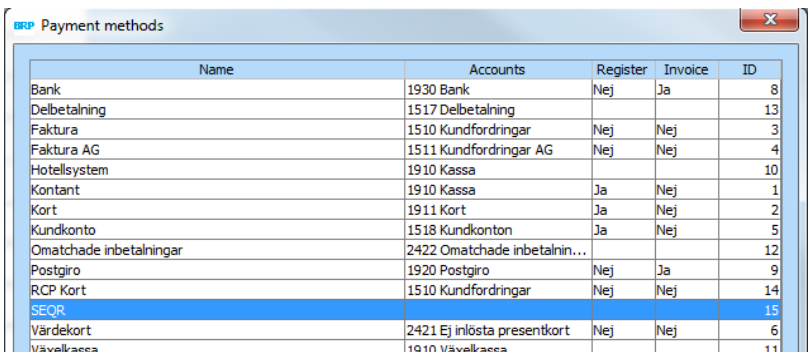

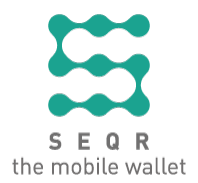

• Tick the checkboxes labeled 'Use as register payment:' (mandatory) and the 'Quick button for no-change payment:' (optional). Click OK.

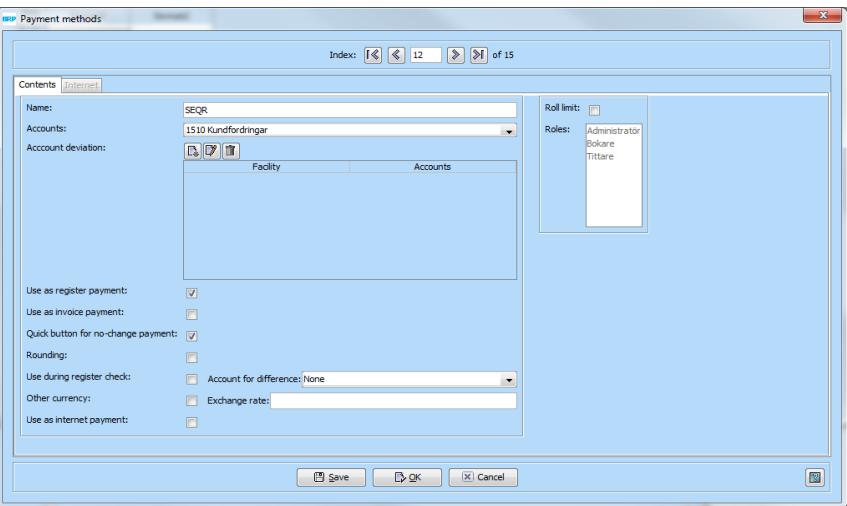

**4.**

• Enter the Registers menu (Finance > Settings > Registers)

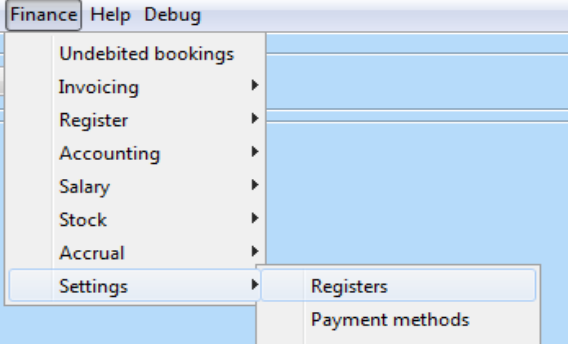

- Double-click the register on which you want to register a QR code
- Click the Digital Wallet button.
- Enter the QR-code and press Register.

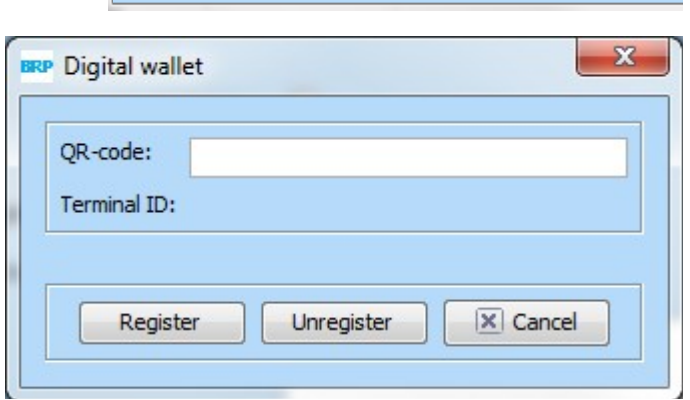

 $\Box$  Save

 $D$  ok

 $|\overline{\mathsf{x}}|$  Cancel

Digital wallet

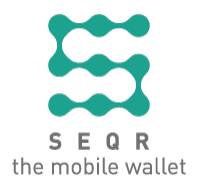

If the user tries to finish a purchase with the SEQR payment method on a register that has not yet got a QR-code registered, this dialog will be shown before the purchase can be finished.

• Once the QR-code is registered, the register is ready to use with SEQR payments.

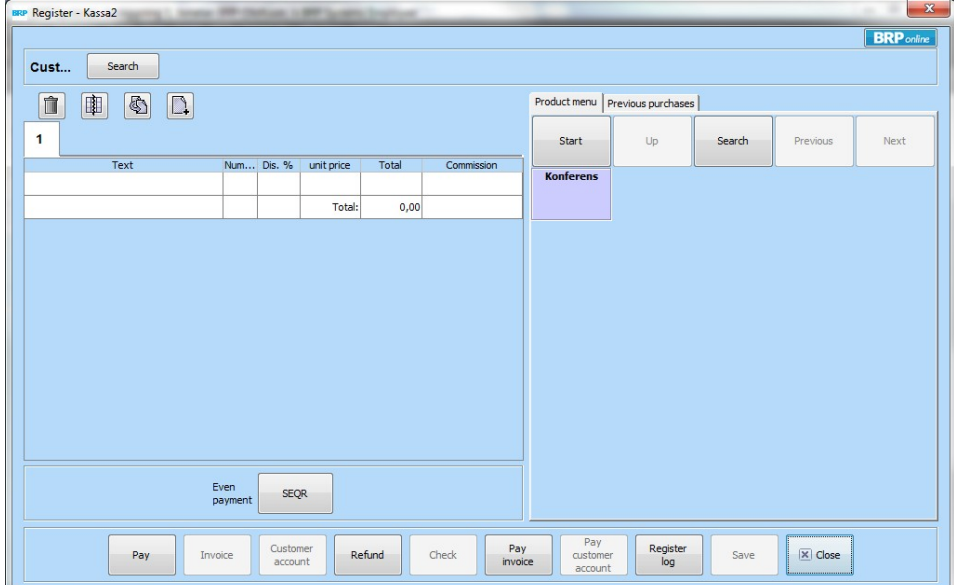

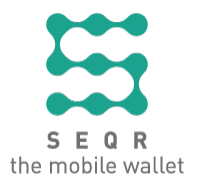

## Place the QR codes visible to customer

The QR code stickers that you have received must be placed so that they are visible to the customer. Adjust the placement of the stickers according to your system and for best possible availability.

## **Note!**

Activate the QR codes before you place them!

The QR code placed at the cash register is unique to that specific cash register and cannot be replaced with a QR code belonging to another cash register. If you have several cash registers, mark each QR code sticker on the back side with the cash register name so that it is clear which cash register the QR code belongs to. If the QR code needs to be replaced, contact Seamless to get a new one.

**Add a picture on how it looks when the sticker has been placed at your cash register!**

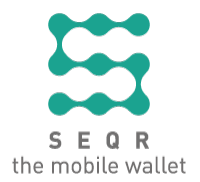

# Payments with SEQR

These are examples of descriptions and suggestions of pictures to be added for different payment methods; that is, in the

cash register

## Payment in the cash register

These are examples on how to receive payment with SEQR in the cash register.

The cash register startup view looks like this:

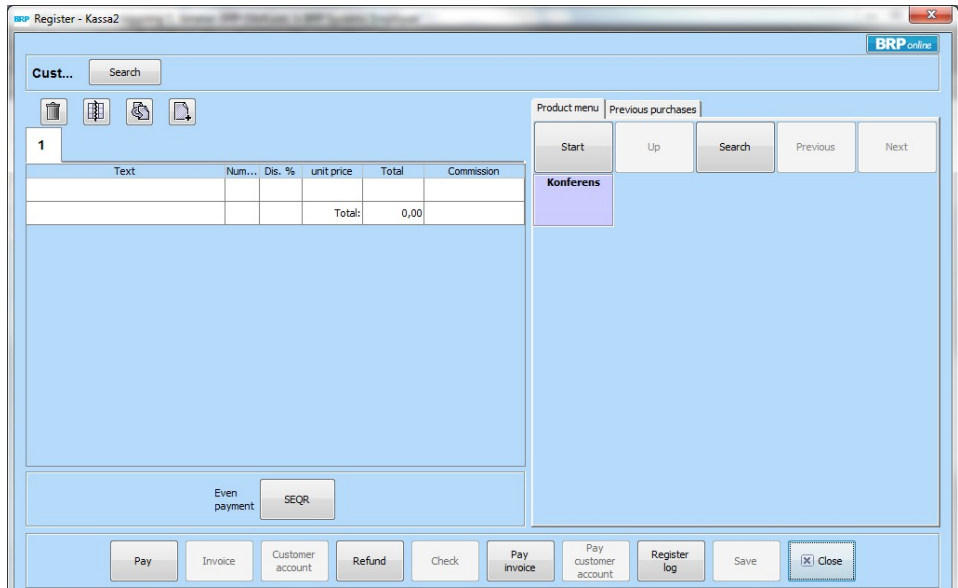

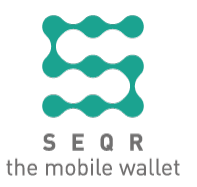

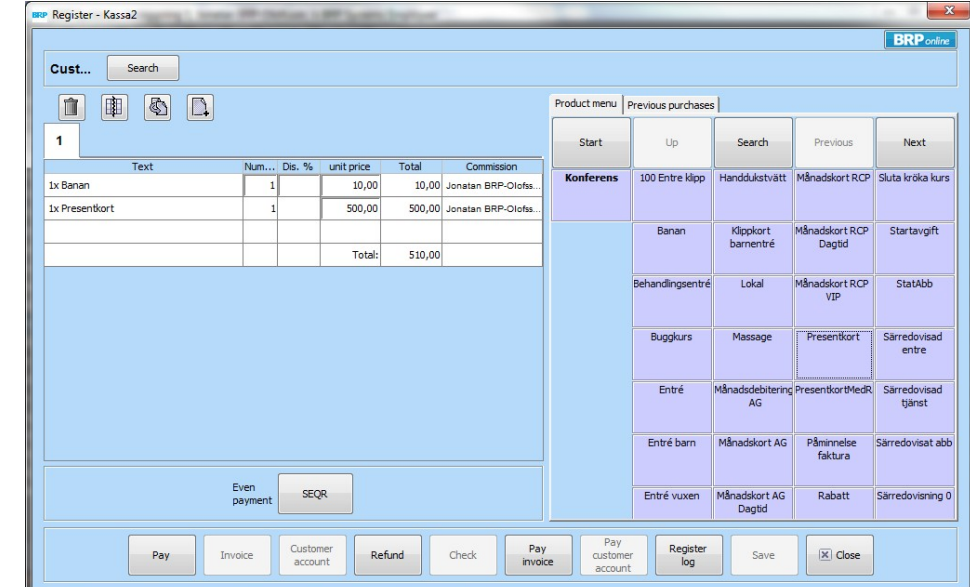

## **1.** • Register the items that the customer wants to buy.

**2.** • Press the **SEQR** button in the lower left part of the register dialog or press **Pay,** select **SEQR**, the amount and click the OK button. The SEQR payment method cannot be combined with other payment methods and doesn't allow cash change.

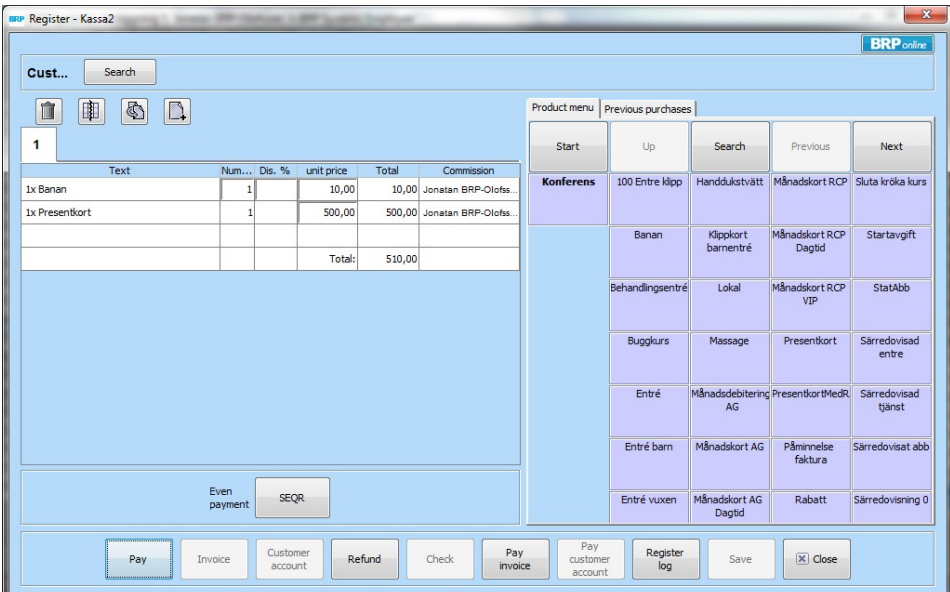

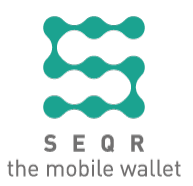

**.**

**5.** • Ask the customer to scan the QR code (with SEQR app) in front of the cash register.

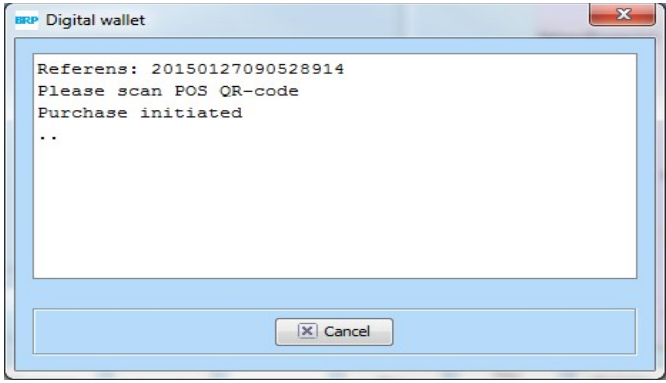

• The customer finalizes the payment by entering PIN code and a receipt is printed.

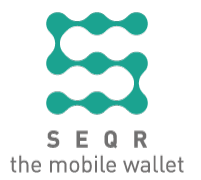

## Payment in the self-checkout

These are examples on how to receive payment with SEQR in the self-checkout **<name of self-checkout >**.

This section needs to be entered only if the cash register system include the possibility for self-checkout.

## **1. Add a picture of the welcome screen!**

• Example text: Press **Start** to start a purchase.

### **2. Add a picture on how it looks on the screen when the customer has pressed "Start", for example "Insert/draw bonus card"!**

• Example text: If the customer has a bonus program card, draw the card in the card reader. Otherwise, press **No bonus card**.

### **3. Add a picture on how it looks on the screen when the customer should start scanning the goods!**

• Example text: Scan the goods.

### **4. Add a picture on how it looks on the screen when the customer is ready to continue!**

• Example text: Press **Continue**.

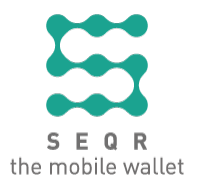

## **5. Add a picture on how it looks on the screen to insert coupons, vouchers, etc. (if that function exists)!**

• Example text: If the customer has coupons, etc., scan these in the terminal and press **Continue**.

## **6. Add a picture on how it looks on the screen when selecting bags!**

• Example text: Select number of bags. Press **Continue**.

### **7. Add a picture on how it looks on the screen when the customer selects payment method!**

• Example text: Select **SEQR Mobile payment**.

#### **8. Add a picture on how it looks on the screen with the SEQR QR code that the customer should scan!**

• Example text: The customer scans the QR code with the SEQR app.

#### **9. Add a picture on how it looks on the screen when the payment is done and the customer gets the receipt!**

• Example text: When the customer has finalized the payment, the receipt is printed together with the exit code.

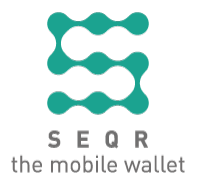

## Payment in the self-service

These are examples on how to receive payment with SEQR in the self-service **<name of self-service>**.

This section needs to be entered only if the cash register system include the possibility for self-service.

## **1. Add a picture on how it looks on the screen when the customer is asked for bonus card!**

• Example text: Draw the bonus card in the card reader to see the last purchase.

## **2. Add a picture on how it looks on the screen when the customer should start scanning the goods!**

• Example text: The purchase is shown on the screen. Press **Continue**.

### **3. Add a picture on how it looks on the screen to insert coupons, vouchers, etc. (if that function exists)!**

• Example text: If the customer has coupons, etc., scan them in the terminal and press **Continue**.

## **4. Add a picture on how it looks on the screen when selecting bags!**

• Example text: Select number of bags. Press **Continue**.

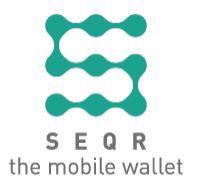

## **5. Add a picture on how it looks on the screen when the customer selects payment method!**

• Example text: Select **SEQR Mobile payment**.

#### **6. Add a picture on how it looks on the screen with the SEQR QR code that the customer should scan!**

• Example text: Scan the QR code with the SEQR app.

## **7. Add a picture on how it looks on the screen when the payment is done and the customer gets the receipt!**

• Example text: When the customer has finalized the payment, the receipt is printed together with the exit code.

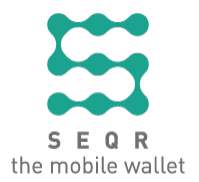

# Replace QR codes

These are examples on how to deregister QR codes in your cash register system.

Deregister QR codes and register new

- **1.** Log in to BRP Systems and select the Registers menu option under Finance > Settings > Registers.
	- Double-click the register that is to be unregistered and click the 'Digital wallet' button.
	- Click the 'Unregister' button.

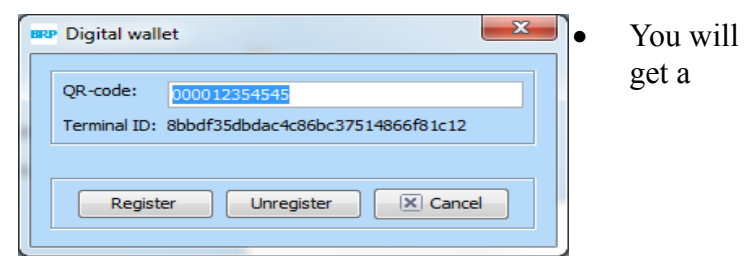

confirmation that the register has been unregistered.

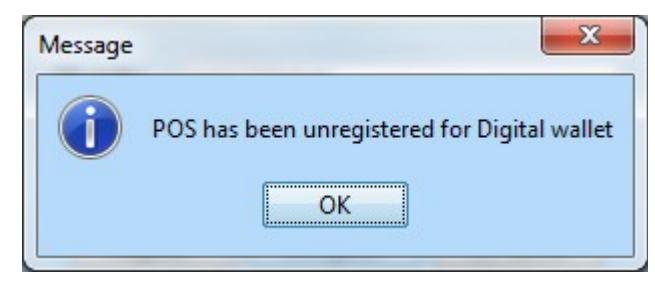

#### **2. Add a picture on how it looks on the admin computer when you have deregistered a QR code and will register a new!**

<span id="page-15-2"></span><span id="page-15-1"></span><span id="page-15-0"></span>• Example text: To register a new QR code, see the description under [Fel: Det gick inte att hitta referenskällan](#page-15-0)[Fel: Det gick inte att hitta](#page-15-2) [referenskällan](#page-15-2)[Fel: Det gick inte att hitta referenskällan.](#page-15-1)

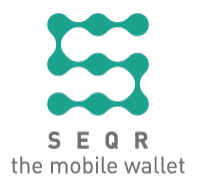

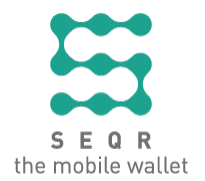

# Contact information

Contact information to Seamless

Contact information to the supplier of the cash register system

Contact BRP Sypport at

support@brpsystems.se 013-342 00 20 [http://www.brpsystems.se/](https://www.seqr.com/se/kundtjanst/)

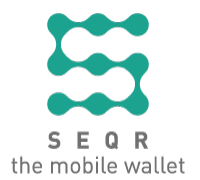